#### Dreamweaver Patrick.j.rice@gmail.com

### What is Dreamweaver

- •Macromedia Dreamweaver is a professional HTML editor for visually designing and managing Web sites and pages.
- •Whether you enjoy the control of hand-coding HTML or prefer to work in a visual editing environment.
- •Dreamweaver makes it easy to get started and provides you with helpful tools to enhance your Web design experience.

## What is understands

- HTML, CSS, and JavaScript reference, a JavaScript Debugger, and code editors that allow you to edit JavaScript, XML, and other text documents directly in Dreamweaver.
- Macromedia's Roundtrip HTML technology imports HTML documents without reformatting the code.

#### Where is Dreamweaver

Open Macromedia > Dreamweaver MX

## Exploring Dreamweaver

- Click on Common tab and look for:
	- Design and code views (press all 3 buttons and see what happens)

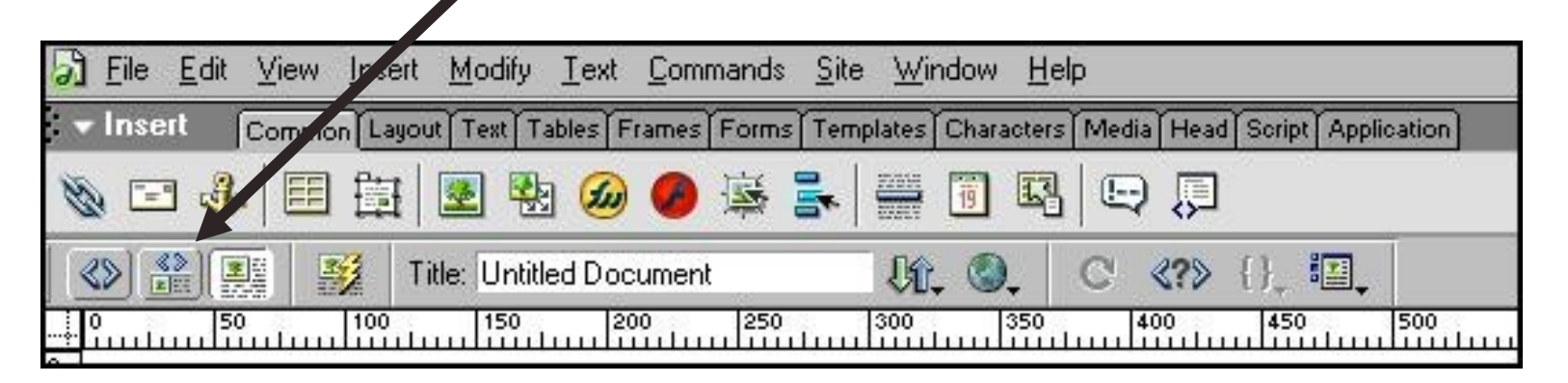

*Note the familiar HTML code – this is how you can edit it – in code view*

## Locate Context Sensitive Property Inspector at Bottom

• This is where you will enter links and make text, tables and other things do what you want them to

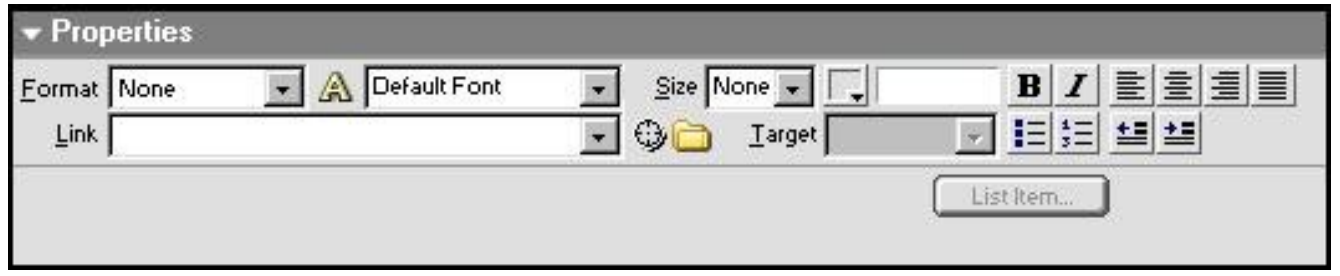

## Just write something

- Dreamweaver is what you see is what you get
- So anything that you type on screen will be on your webpage
- This works "most of the time"

### Create a Table

- Create a new page File  $\rightarrow$  New. Then Basic Page, HTML and hit Create.
- Choose Insert  $\rightarrow$  Table and complete the pop-up form as below

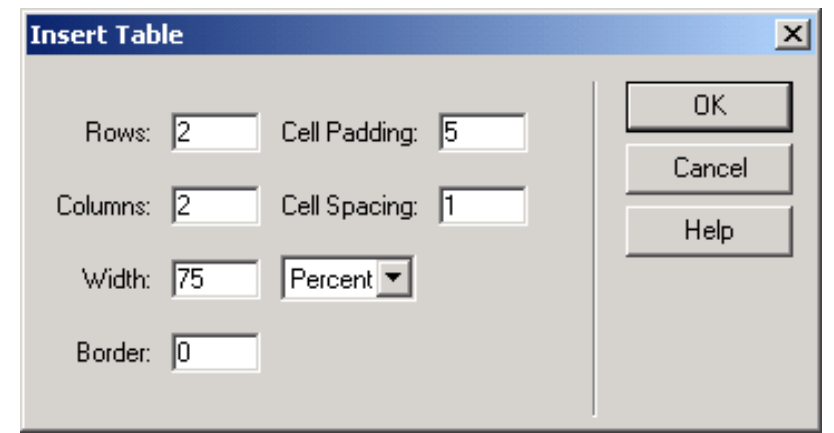

Note: you can also insert a table from menu bar (look for icon right under "common" tab)

HTML: <table width=75% cellpadding=5 cellspacing=1 borders=0>

### Center the Table

- With your cursor **inside** the table, click the **<table>** tag at the bottom of the **Untitled Document** window.
- Set **Align: Center** in the property inspector pop-up form shown below:

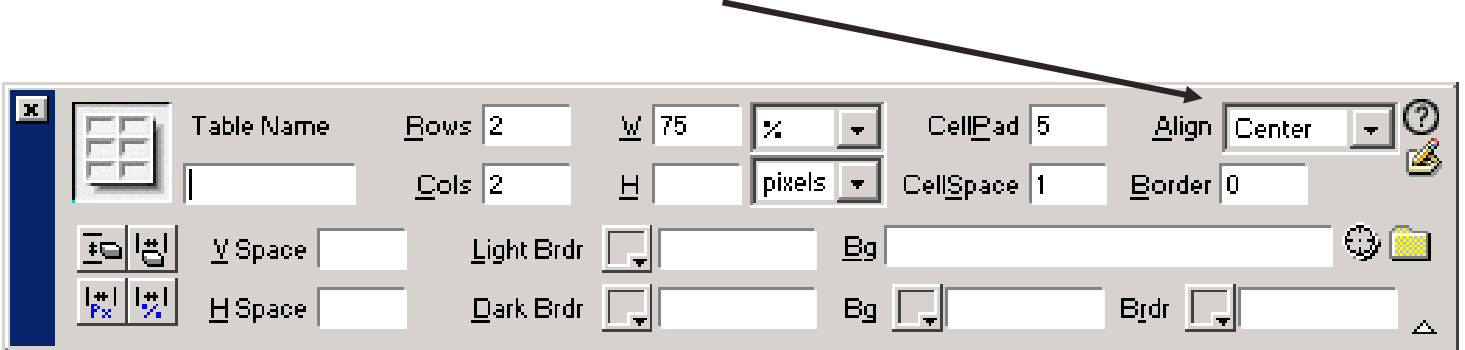

### Font Face/Size

● Highlight **ACME Video Enterprises** and complete the property inspector pop-up form shown below.

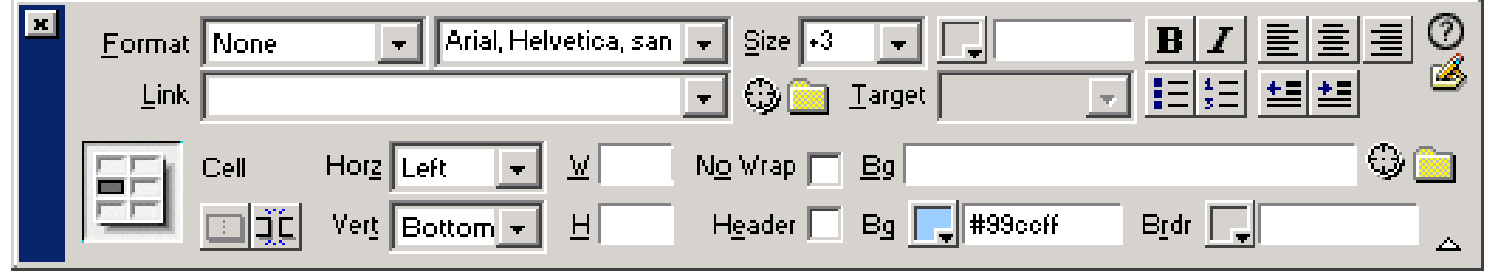

- Change font face to Arial, Helvetica, sans serif
- Change the font size to  $Size: +3$ .
- Highlight text in **each** content cell and change the font face to Arial, Helvetica, sans serif.

#### Test by hitting f12

# Linking the Pages

- Highlight Line test.
- In the Property Inspector, click the little yellow folder to the right of the Link field to browse for line.htm. Click OK.
- Repeat the procedure for Font test this time browsing for font.htm (they should both be in the same dreamweaver exercise folder).
- This is relative linking
- Save the file and test the links locally in IE